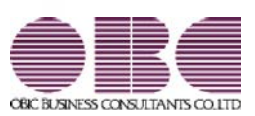

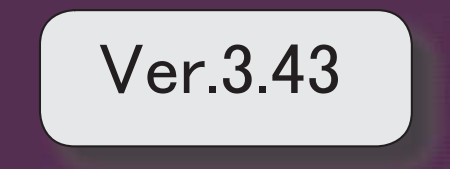

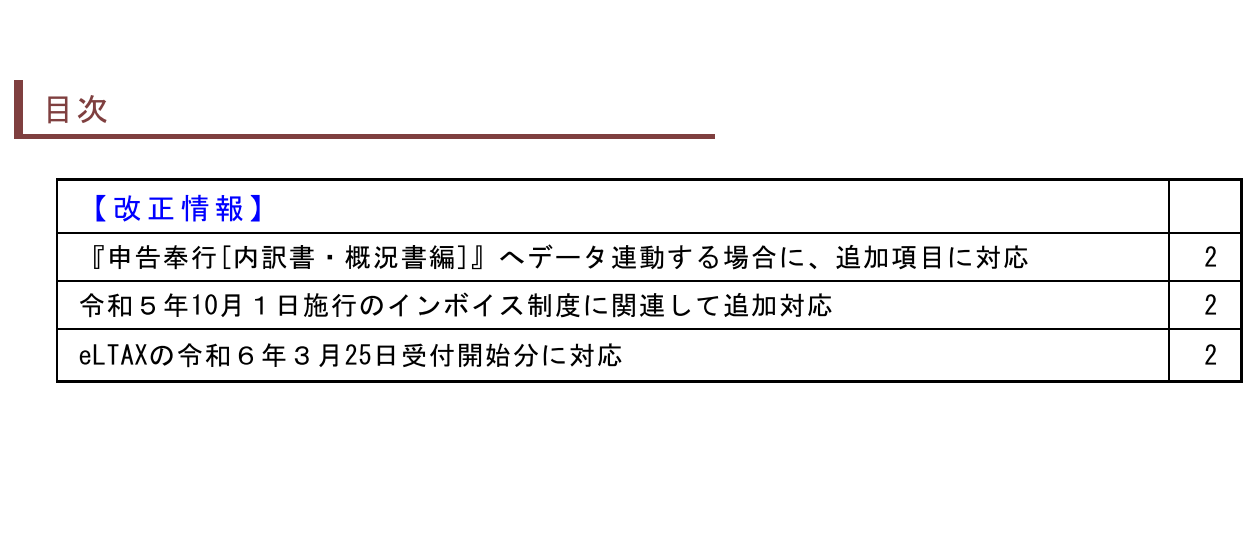

- !"# **■改正情報**<br>● 『申告奉行 [内訳書・概況書編]』へデータ連動する場合に、追加項<br>目に対応<br>『中告奉行[内訳書・概況書編]』の勘定科目内訳明細書が様式変更され、「登録番<br>号(法人番号)」の項目が追加されました。<br>当製品の[取引先登録]メニューで入力されている取引先名や住所とともとに、インポイス登録番号も連動されます。<br>ボイス登録番号も連動されます。<br>《関連メニュー 》<br>[随時処理]-[奉行連動データ作成]-[内訳書データ作成]メニ 号(法人番号)」の項目が追加されました。 当製品の[取引先登録]メニューで入力されている取引先名や住所とともとに、イン ボイス登録番号も連動されます。
	- ≪ 関連メニュー ≫ [随時処理]-[奉行連動データ作成]-[内訳書データ作成]メニュー
	- u!"%& [取引先検索]画面から、取引先マスターのインボイス登録番号で絞り込めるように なりました。

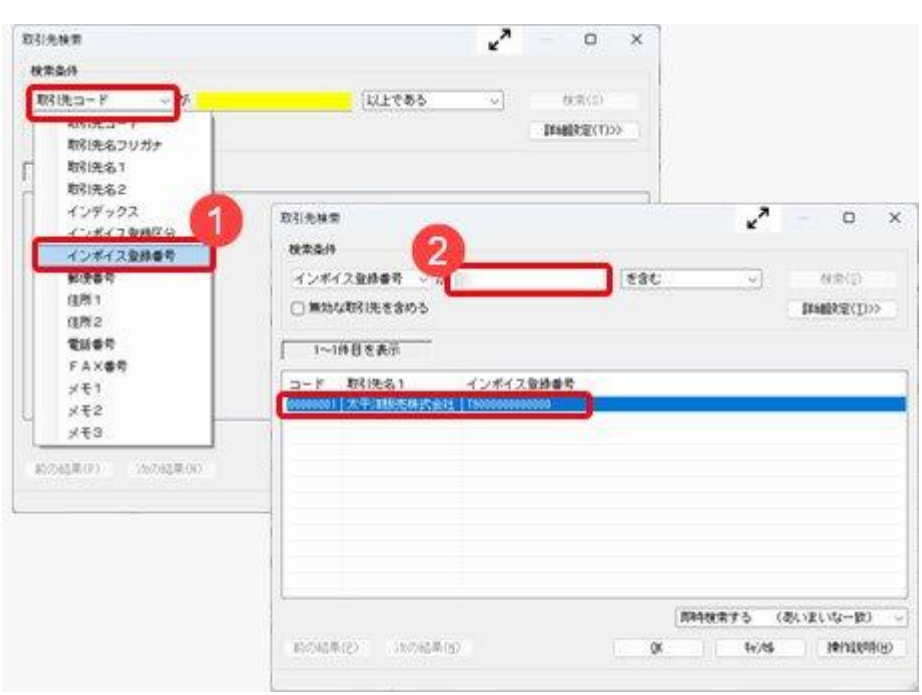

### ≪ 関連メニュー ≫

[資産管理]メニュー内の、取引先(購入先・リース会社・支払先)を検索できるす べてのメニュー

● eLTAXの令和6年3月25日受付開始分に対応 固定資産税(償却資産)の電子申告 (eLTAX) で、令和6年3月25日受付開始分に 対応しました。

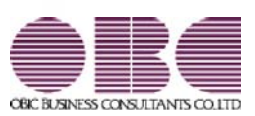

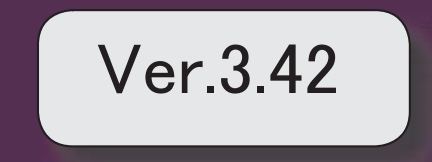

● eLTAXの令和5年12月18日受付開始分に対応

固定資産税(償却資産)の電子申告(eLTAX)で、令和5年12月18日受付開始分に対応 しました。

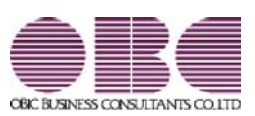

### 機能アップガイド

## Ver.3.41 / Ver.3.40

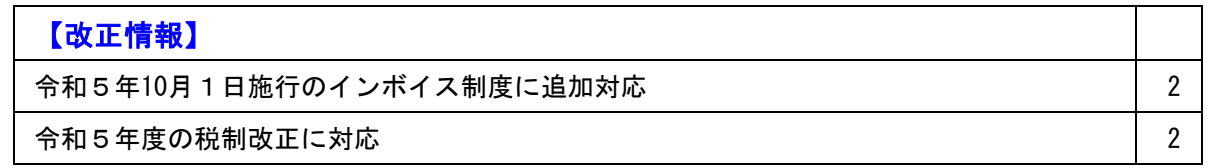

### ● 令和5年10月1日施行のインボイス制度に追加対応

インボイス制度対応において、8月に提供を予定していた項目に対応します。

- ・取引先マスターの「インボイス登録番号」の入力時に、国税庁「適格請求書発行事 業者公表サイト」に登録済みの番号かをチェックする
- ・資産入力時に、免税事業者等との取引で仕入税額控除できない消費税額20%分を取 得価額に上乗せする
- ・免税事業者等との取引の帳簿の記載要件に対応する

上記以外の対応内容や詳細は、「インボイス制度運用ガイド」をご参照ください。 「当システムでできること」の「8月提供」で確認できます。

※「インボイス制度運用ガイド」は、セットアップ後に『固定資産奉行』のメニュー画面右上 の 3 をクリックし、[機能追加/改正情報]メニューで確認できます。

### ● 令和5年度の税制改正に対応

別表十六の様式変更に対応します。

#### ■別表十六全般の様式変更内容

欄外の連結事業年度の記載がなくなりました。

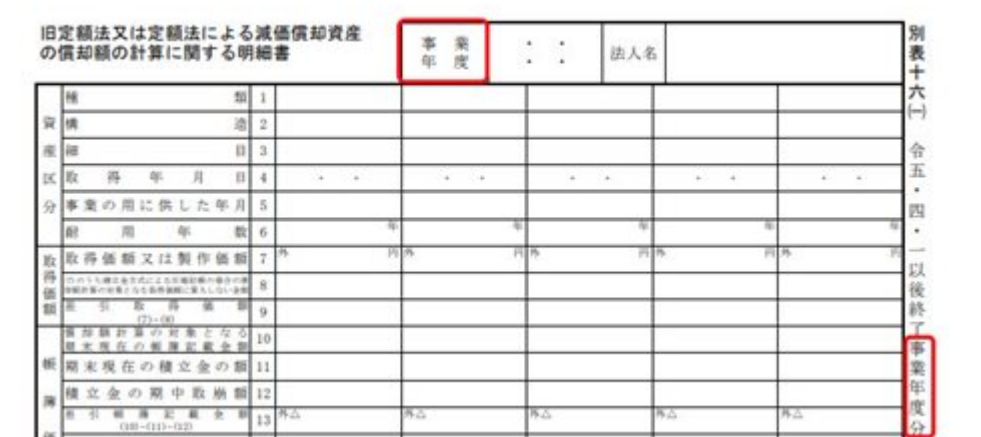

(画面は、別表十六(一)です。)

### ≪ 関連メニュー ≫

- ・[別表16]-[別表16-1[定額法]]メニュー
- ・[別表16]-[別表16-2[定率法]]メニュー
- ・[別表16]-[別表16-4[リース期間定額法]]メニュー
- ・[別表16]-[別表16-6[繰延資産]]メニュー
- ・[別表16]-[別表16-8[三年一括償却]]メニュー

### ■別表十六(八)の変更内容

欄外の連結事業年度の記載がなくなったことに加えて、項目番号 [1] [2] [3] の連結事業年度の記載がなくなりました。

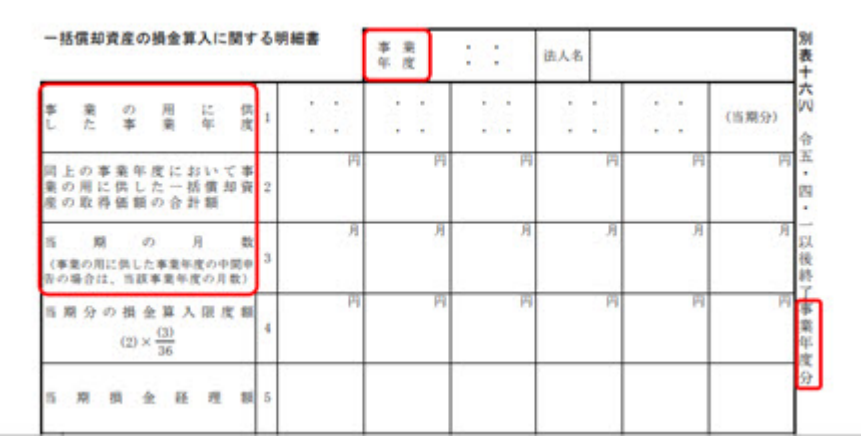

≪ 関連メニュー ≫

・[別表16]-[別表16-8[三年一括償却]]メニュー

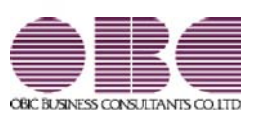

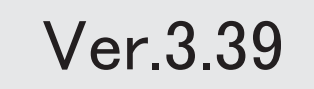

I

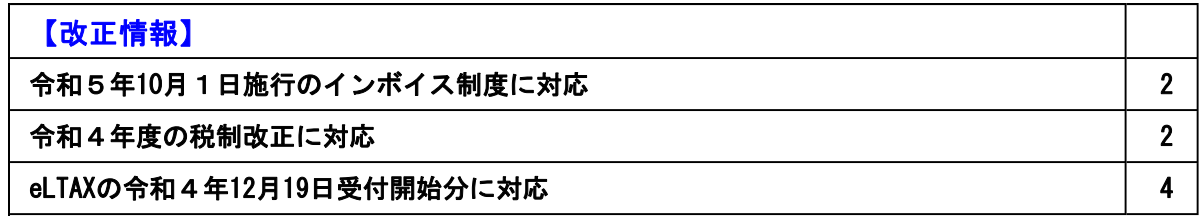

### 改正情報

● 令和5年10月1日施行のインボイス制度に対応

対応項目は、「インボイス制度運用ガイド」の「当システムの対応ポイント」をご参照ください。

※「インボイス制度運用ガイド」は、セットアップ後に『固定資産奉行』のメニュー画面右上の<mark>よ</mark>。をクリックし、[機能追加/改 .<br>|正情報]で確認できます。

● 令和4年度の税制改正に対応

別表十六の様式変更に対応します。

### ■別表十六全般の様式変更内容

様式の角の丸みが四角に変更されました。

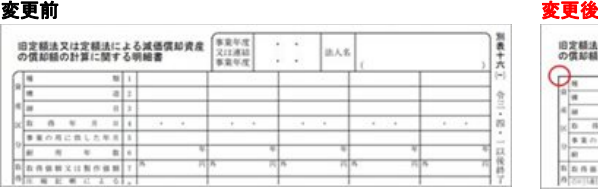

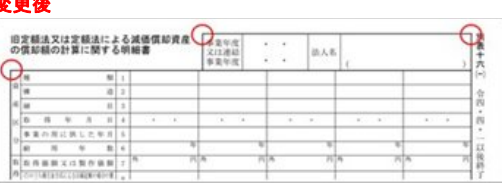

#### ≪ 関連メニュー ≫

・[別表16]メニューの各メニュー

#### ■別表十六(一)・別表十六(二)の変更内容

#### <項目名の変更>

以下の項目名が変更になりました。

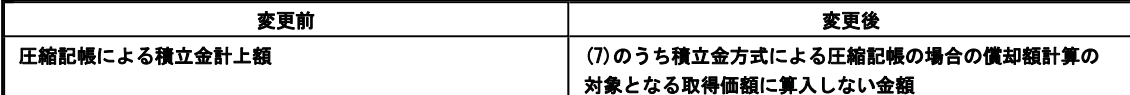

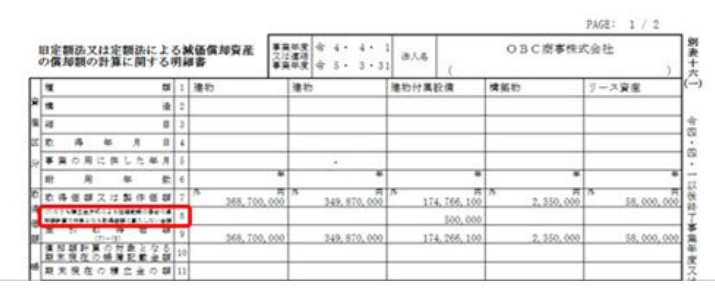

(画面は、別表十六(一)です。)

<内訳の新設>

「前期から繰り越した特別償却不足額又は合併等特別償却不足額」に内書が新設されました。 内書を記載する場合の本書の記載内容も変更になります。

項目番号は以下のとおりです。

- ・別表十六(一):[33]
- ・別表十六(二) : [17] [37]

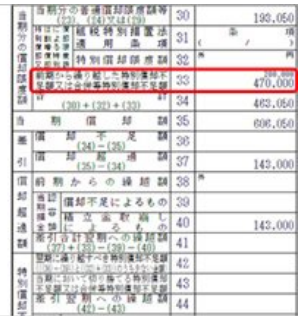

(画面は、別表十六(一)です。)

[33]内書:新たに追加されました。前期繰越特別償却不足控除額が出力されます。

[33]本書:前期繰越特別償却不足額が出力されます。(内書分を差し引く必要がなくなりました。)

内書の追加に伴い、[資産登録]メニュー・[リース資産登録]メニューに以下の項目を追加しました。

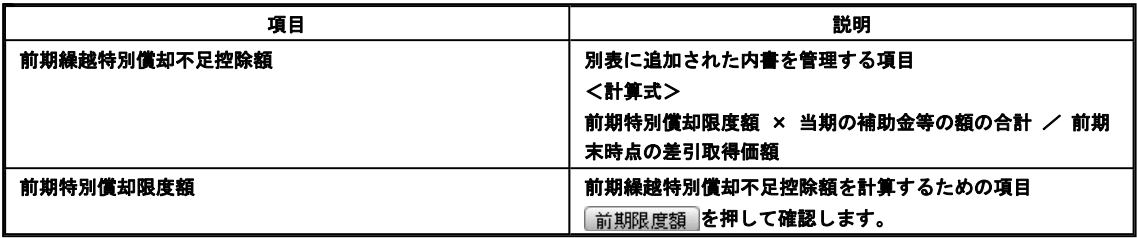

### ≪ 関連メニュー ≫

- ・[資産管理]-[資産登録]-[資産登録]メニュー
- ・[資産管理]-[資産登録]-[リース資産登録]メニュー
- ・[別表16]-[別表16-1[定額法]]メニュー
- ・[別表16]-[別表16-2[定率法]]メニュー

### ■別表十六(四)の変更内容

### 以下の項目名が変更になりました。

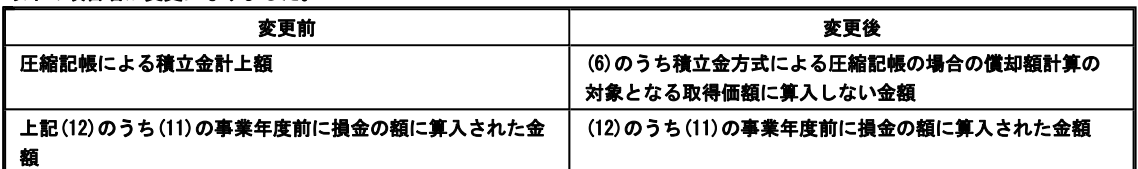

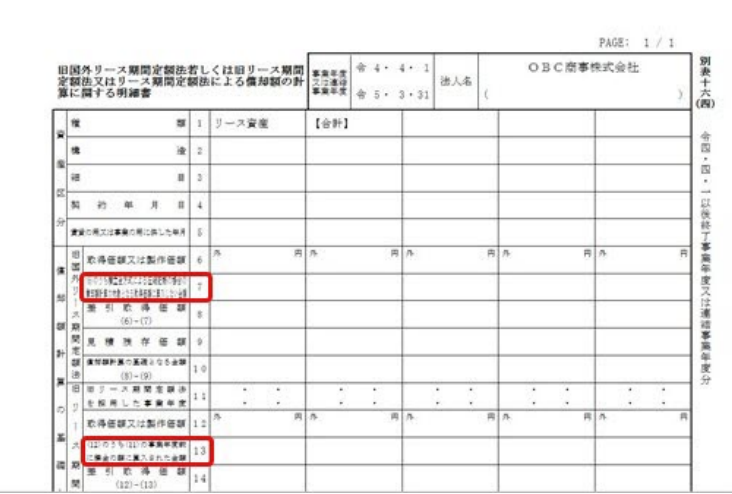

### 特別償却に関する以下の項目が削除されました。

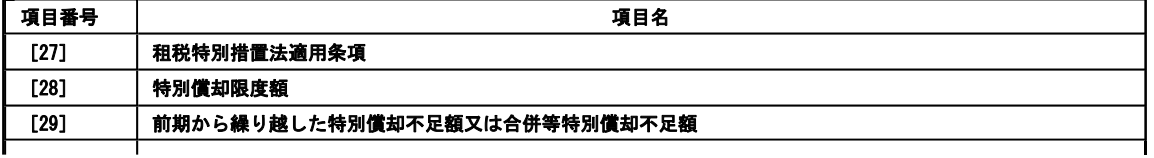

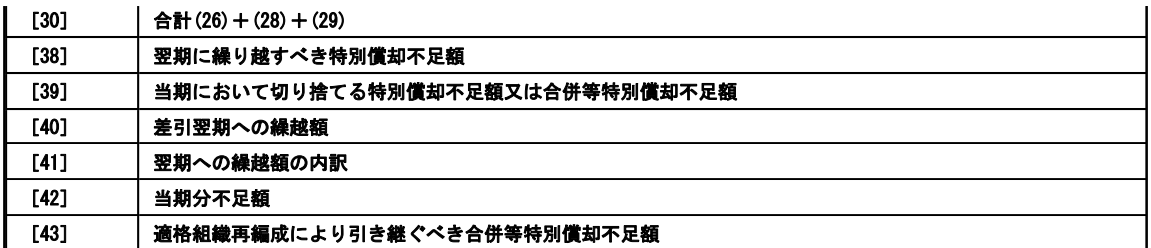

≪ 関連メニュー ≫

・[別表16]-[別表16-4[リース期間定額法]]メニュー

● eLTAXの令和4年12月19日受付開始分に対応 固定資産税(償却資産)の電子申告(eLTAX)で、令和4年12月19日受付開始分に対応しました。

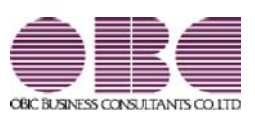

## 機能アップガイド

## Ver.3.37 / Ver.3.36

● 令和3年度の税制改正に追加対応

令和3年度の税制改正において、当システムに関係する以下の内容に追加対応しまし た。

- ・別表十六(六)の様式変更 以下の項目について、外書する金額がある場合にだけ「外」を印字するようになり ました。
	- ・[14]前期からの繰越額
	- ・[25]前期までに償却した金額
- ≪ 関連メニュー ≫
	- ・[別表16]-[別表16-6[繰延資産]]メニュー

### 償却資産税申告

● 地方税電子申告 (eLTAX) のメッセージボックスにフォルダ分割機能を追加 メッセージボックスのメッセージを振り分けできるようになりました。 税目ごとに部門や担当者へメッセージを振り分ける場合に利用します。

詳細は、操作説明(ヘルプ)の「地方税メッセージボックスをフォルダで分けて管理す る」をご参照ください。

≪ 関連メニュー ≫

・[償却資産税申告]-[電子申告]-[地方税メッセージボックス確認]メニュー

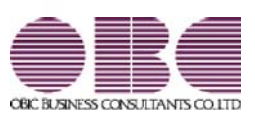

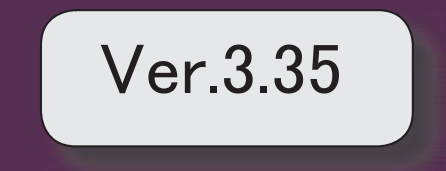

● 令和3年度の税制改正に対応

当システムに関係する以下の内容に対応しました。

※詳細は、操作説明(ヘルプ)の「税制改正の概要」「プログラムの影響箇所」 をご参照ください。

- ·DX (デジタルトランスフォーメーション)投資促進税制の創設
- ≪ 関連メニュー ≫
	- ・[資産管理]-[資産登録]-[資産登録]メニュー
	- ・[別表16]-[別表16-6[繰延資産]]メニュー
- ・別表十六の様式変更
- ≪ 関連メニュー ≫
	- ・[別表16]-[別表16-1[定額法]]メニュー
	- ・[別表16]-[別表16-2[定率法]]メニュー
	- ・[別表16]-[別表16-6[繰延資産]]メニュー
	- ・[別表16]-[別表16-7[少額資産]]メニュー
	- ・[別表16]-[別表16-8[三年一括償却]]メニュー
- ・償却資産申告書の様式変更
	- ≪ 関連メニュー ≫
		- ・[償却資産税申告]-[償却資産申告書]メニュー

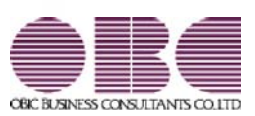

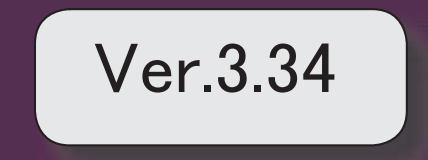

● eLTAXの令和3年3月22日受付開始分に対応 令和3年4月より発行が開始される日税連第五世代税理士用電子証明書に対応しまし た。

≪ 関連メニュー ≫

[償却資産税申告]-[電子申告]-[償却資産税署名付与]メニュー

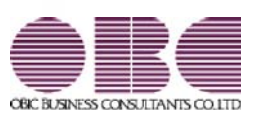

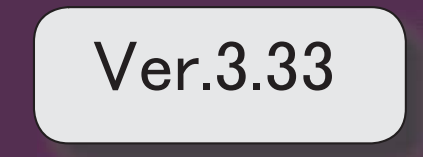

### 【改正情報】

| 新型コロナウイルス税負担軽減「固定資産税の減免」に対応 2000年 2000年 2000年 2000年 2000年 2000年 2000年 2000年 2000年 2000年 2000年 200

地方税電子申告 (eLTAX) の令和2年12月11日受付開始分に対応 インスタン インスタン インタン インタン インタン インタン インタン はんしょう インタン インタン インタン はんじょう

申告書「別表十六(一)」の記載手引の改定に対応 4

【随時処理】

 連携先の会計システムで管理されているコードと同じように出力できるよう対応 <『他システム仕訳連携オプション』をお使いの場合> 4

### ● 新型コロナウイルス税負担軽減「固定資産税の減免」に対応

「新型コロナウイルス感染症に関する令和3年度分の固定資産税・都市計画税の軽減措置」に対応しました。 これにより、新型コロナウイルス感染症の影響で売上の減少に直面する企業に対して、2021年度(令和3年度)課税の 1年分に限り、事業用家屋および償却資産にかかる固定資産税が軽減(減免)されます。

#### ○制度の概要と申請書の提出方法

https://www.obcnet.jp/FA2012をご参照ください。

○「固定資産税(償却資産)申告書」の作成の操作手順

[償却資産税申告]-[申告書設定[償却資産税]]メニューを選択します。

|                                  | / 申告费設定[信却查度税] |                                           |                                                            |                                 | $\mathbf{z}$<br>o<br>$\times$                                |
|----------------------------------|----------------|-------------------------------------------|------------------------------------------------------------|---------------------------------|--------------------------------------------------------------|
| OBC商事株式会社                        |                |                                           |                                                            |                                 | 会計期間: 2020年 4月 1日~2021年 3月 31日 台<br>Et My Wi-1<br>$^{\circ}$ |
| 中告年度                             | 令和 3 年度        | 新型コロナウイルス感染症等に係る固定盗産税の課税標準の特例措置 軽減率:軽減しない |                                                            |                                 | 表示件数<br>$\theta$<br>登録件数<br>$\bf 8$                          |
| $I - F$                          | 信却盗産税申告先名      | 提出先                                       | 所有者コード                                                     | 那便器号                            | 住所カナ                                                         |
| 011011                           | 扎帽市中央区         |                                           |                                                            | 163-6032                        | トウキョウトシンジュククニシシンジュク6-8-1                                     |
| 041017                           | 仙台市青葉区         |                                           |                                                            | 163-6032                        | トウキョウトリップ ユウケニソリッツ ユウ6-8-1                                   |
| 131041                           | 東京都新宿区         |                                           |                                                            | 163-6032                        | トウキョウトリップ ユクケニアリンフ ユウ6-8-1                                   |
| 231061                           | 名古屋市中区         |                                           |                                                            | 163-6032                        | トウキョウトリング ユクケニンシンプ ユク6-8-1                                   |
| 271276                           | 大阪市北区          |                                           |                                                            | 163-6032                        | トウキョウトシンジュククニシリンジュク6-8-1                                     |
| 341011                           | 広島市中区          |                                           |                                                            | 163-6032                        | トウキョウトリッツ ユウケニンシッツ ユウ6-8-1                                   |
| 401323                           | 福岡市博多区         |                                           |                                                            | 163-6032                        | トウキョウトソソゾ ユウケニアリソプ ユウ6-8-1                                   |
| 000000                           | その他信却盗産税申告タ    |                                           |                                                            |                                 |                                                              |
|                                  |                |                                           |                                                            |                                 |                                                              |
|                                  |                |                                           |                                                            |                                 |                                                              |
| F <sub>1</sub><br>F <sub>2</sub> | F4<br>EB.      | F <sub>5</sub>                            | F6<br>167                                                  | F <sub>8</sub>                  | F <sub>9</sub><br>F10<br>F12<br>EG)                          |
| 操作线明<br>印刷                       | 前面面            | 次画面                                       | 一括変更                                                       | コロナ特例                           | 修正<br>条件設定<br>閉じる                                            |
|                                  |                |                                           |                                                            |                                 |                                                              |
|                                  |                |                                           | 申告告护定[值却資産税] - コロナ特例<br>◎ 軽減しない<br>O <sub>1/2</sub><br>○全額 | 新型コロナウイルス感染症等に係る固定資産税の課税標準の特例措置 | اھي<br>$\times$                                              |
|                                  |                |                                           |                                                            | ŪK,                             | 针准                                                           |
|                                  |                |                                           |                                                            |                                 |                                                              |
|                                  |                | 2020年2月~10月の売上高について、                      |                                                            |                                 |                                                              |
|                                  |                | 連続する3ヵ月の合計で前年同月比に応じてクリック                  |                                                            |                                 |                                                              |
|                                  |                |                                           |                                                            |                                 |                                                              |
|                                  |                | ▲30%以上:「1/2」                              |                                                            |                                 |                                                              |
|                                  |                |                                           |                                                            |                                 |                                                              |
|                                  | ٠              | ▲50%以上:「全額」                               |                                                            |                                 |                                                              |

特例措置を適用する場合は、すべての申告先の、すべての資産が対象になります。

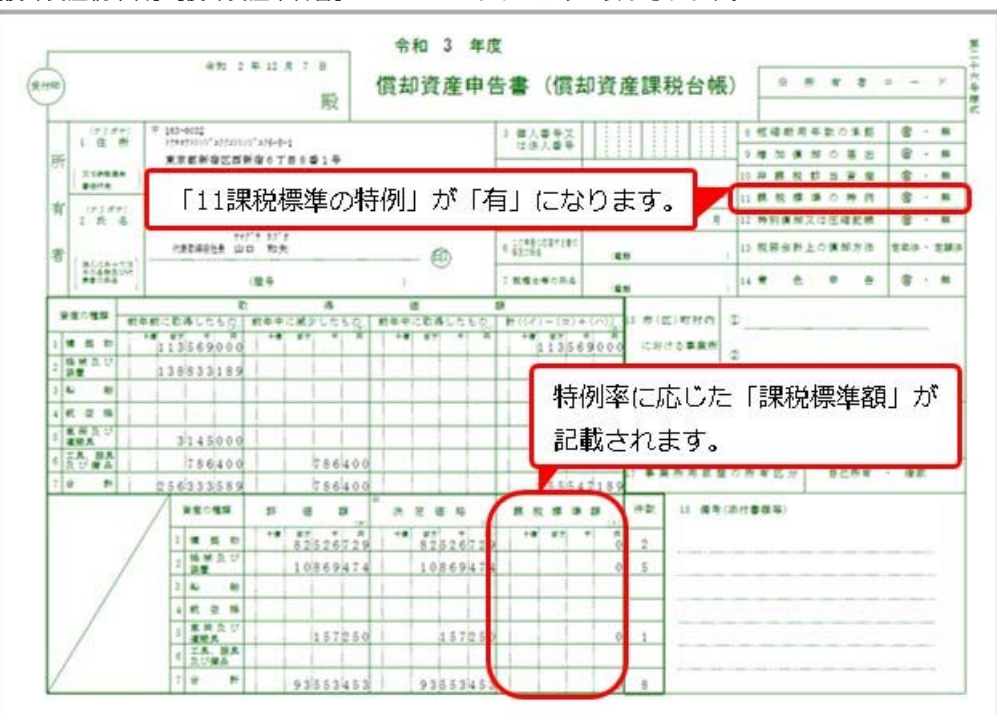

[償却資産税申告]-[償却資産申告書]メニューでは以下のように表示されます。

[償却資産税申告]-[種類別明細書]-[種類別明細書[増加資産・全資産用]]メニューでは以下のように表示されま す。

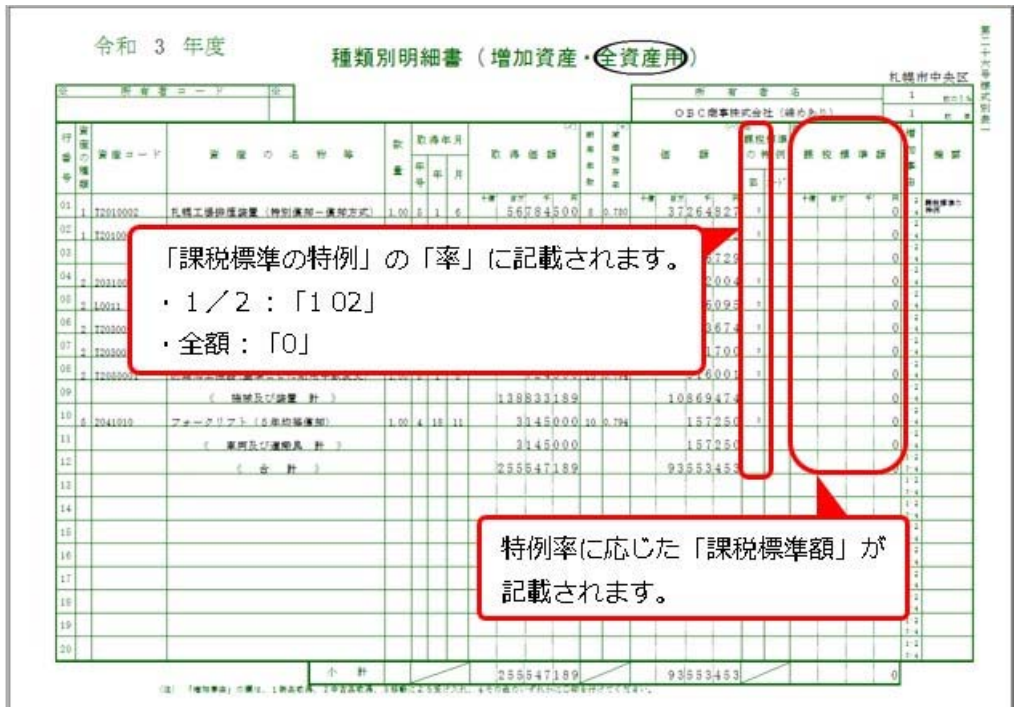

#### 参考

個別の資産で、既存の課税標準の特例制度の適用がある場合は、納税者にとって有利な率(より課税標準 額が軽減される率)が自動で適用されます。

#### ≪ 関連メニュー ≫

- ・[償却資産税申告]-[申告書設定[償却資産税]]メニュー
- ・[償却資産税申告]-[償却資産申告書]メニュー
- ・[償却資産税申告]-[種類別明細書]-[種類別明細書[増加資産・全資産用]]メニュー
- ・[償却資産税申告]-[電子申告]-[償却資産税申告データ送信(作成)]メニュー
- ・[償却資産税申告]-[償却資産確認リスト]メニュー

### ● 地方税電子申告 (eLTAX) の令和2年12月11日受付開始分に対応

固定資産税(償却資産)の電子申告(eLTAX)で、令和2年12月11日受付開始分に対応しました。

#### ● 別表16の新しいレイアウトに対応

記載方法の改定に対応しました。償却方法を定率法から定額法に変更した資産が該当します。

#### ≪ 関連メニュー ≫

・[別表16]-[別表16-1[定額法]]メニュー

### 随時処理

■ 連携先の会計システムで管理されているコードと同じように出力できるよう対応 <『他システム仕訳連携オプション』をお使いの場合>

[仕訳コード設定]メニューで連携先の会計システムで管理されている通りの桁数やコードを設定できるようになりま した。

入力した内容で出力することで、出力後のファイルを加工せずにそのまま連携できるようになります。

### ≪ 関連メニュー ≫

- ・[随時処理]-[仕訳伝票作成]-[仕訳コード設定]メニュー
- ・[随時処理]-[仕訳伝票作成]-[仕訳伝票作成]メニュー
- ・[随時処理]-[仕訳伝票作成]-[仕訳伝票作成[別会計基準]]メニュー

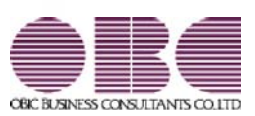

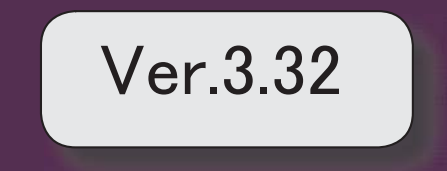

### 【資産管理】

特別償却の適用条項(条一枝番)に入力できる文字数を追加 2

### ● 特別償却の適用条項(条一枝番)に入力できる文字数を追加

名称の長い特別償却の条項に対応するため、適用条項(条一枝番)に8文字まで入力でき るようになります。

「第42条の12の5の2第1項」など名称の長い条項も登録できます。

○[資産登録]メニューの[特別償却]ページ

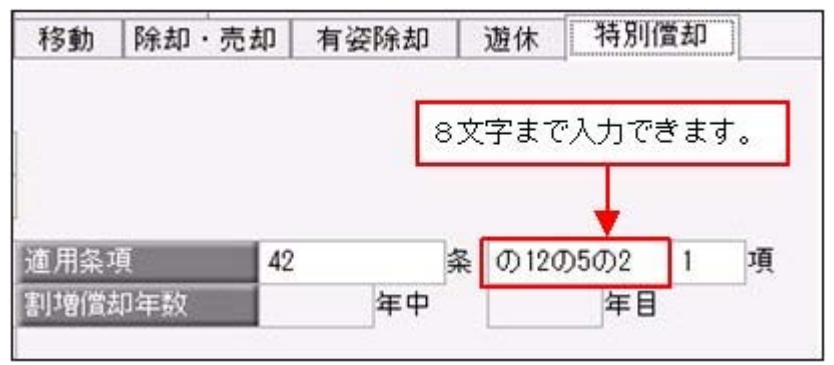

≪ 関連メニュー ≫

- ・[資産管理]-[資産登録]-[資産登録]メニュー
- ・[資産管理]-[資産登録]-[リース資産登録]メニュー

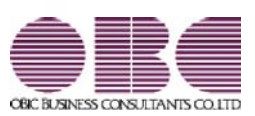

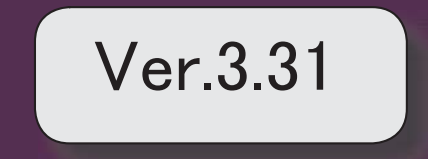

### ≪改正情報≫

■ 地方税電子申告 (eLTAX) の更新 (12月4日受付開始分)に対応 2

### ≪改正情報≫

### ● 地方税電子申告 (eLTAX) の更新 (12月4日受付開始分) に対応

固定資産税(償却資産)の電子申告(eLTAX)で、令和元年12月4日受付開始分に対応し ました。

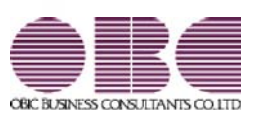

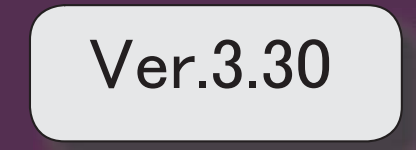

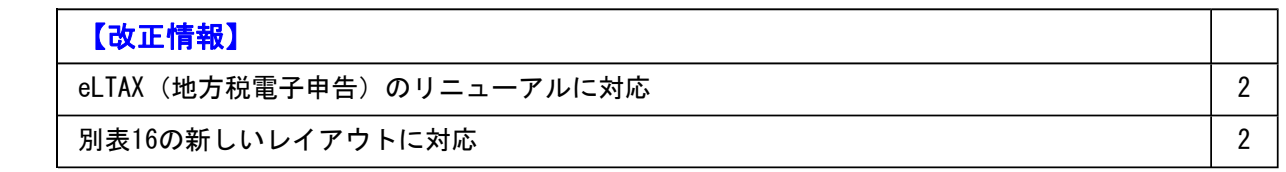

### ● eLTAX (地方税電子申告) のリニューアルに対応

○電子申告関連のメニュー名を変更しました。

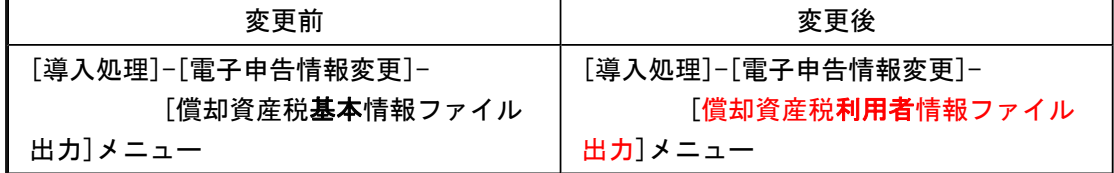

※eLTAXで「基本情報ファイル」の名称が「利用者情報ファイル」に変更されました。 変更に伴い、メニュー名を変更しましたが今までと同様の操作で出力できます。

○通知を受けるメールアドレスの登録数が増えました。

複数人でメールアドレスを共有していた場合は、今後はそれぞれのメールアドレスで通 知を受け取れます。

※届く通知の種類は今までと同じです。

### ≪ 関連メニュー ≫

・[導入処理]-[電子申告情報変更]-[納税者情報変更]メニュー

○1つの提出先に申告できる資産が10,000件までなりました。 今まで1つの提出先に2,000件まで(※)でしたが、リニューアルに伴い10,000件(※)ま で申告できるようになりました。 ※超えた場合はファイルを添付します。

≪ 関連メニュー ≫

・[償却資産税申告]-[電子申告]-[償却資産税申告データ送信(作成)]メニュー

● 別表16の新しいレイアウトに対応 申告書のレイアウトが改元に対応しました。

≪ 関連メニュー ≫

・[別表16]メニューの各メニュー

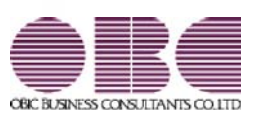

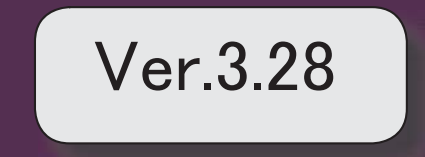

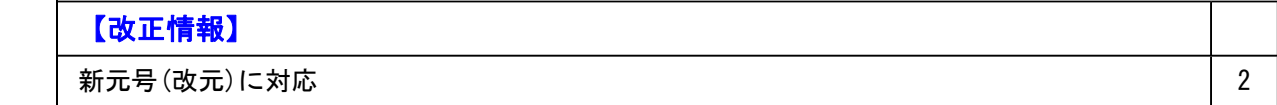
### ● 新元号(改元)に対応

改元日2019年5月1日以後の日付から、新元号の日付に切り替わります。

○日付の入力では、暦表示が和暦の場合に、入力月にしたがい元号の表示が切り替わりま す。 ※4月までは「平成」に、5月からは新元号の表示に切り替わります。 平成 31年5月 → 新元号 1年5月 新元号 1年4月 → 平成 31年4月

○画面表示や印刷、転送・汎用データ作成では、暦表示が和暦の場合に改元日以後は新元 号で出力されます。

○汎用データ受入では、「日付」項目の書式が和暦形式の場合に、改元日以後は新元号の 日付で受け入れできます。

※なお、改元日以後に「平成」の日付のままでも受け入れできます。 例)「平成31年5月」は「新元号1年5月(2019年5月)」として受入

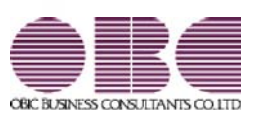

## 機能アップガイド

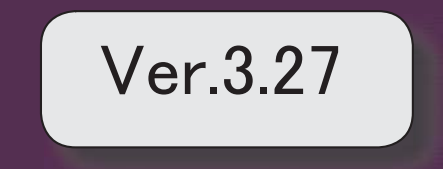

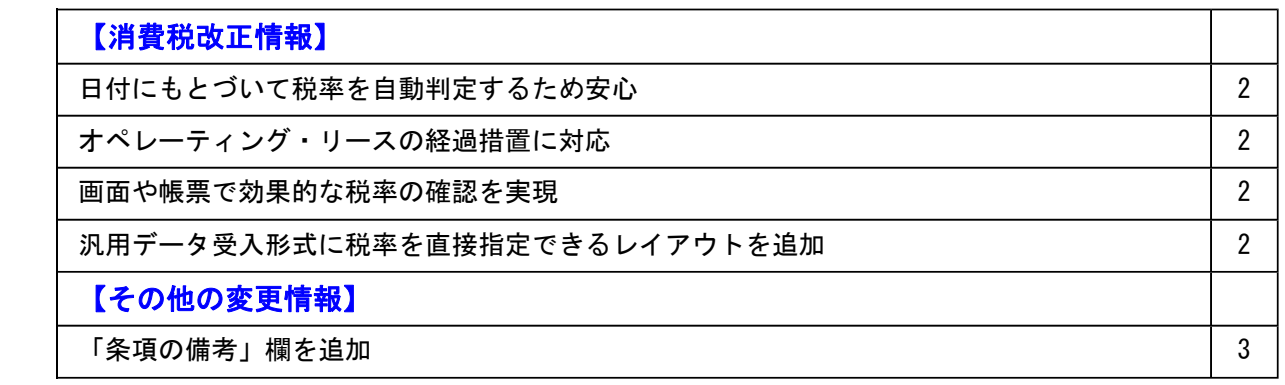

● 日付にもとづいて税率を自動判定するため安心

○取得日付にもとづいた税率の自動判定

資産を登録する際に、資産の取得日にもとづいて税率を自動判定し、税率改定後もミス なくスムーズに入力できます。

○税率に応じたリース料支払額の切替

リース期間中に施行日を迎えるオペレーティング・リースは、契約内容に従って、税率 ごとに支払リース料の情報を入力できます。

#### ● オペレーティング・リースの経過措置に対応

オペレーティング・リースは、指定日(2019年4月1日)よりも前に契約しリース開始され た場合、旧税率での支払いが継続されます。 支払開始日付から適切な税率を自動判定し、施行日以後も旧税率のままリース料の管理が できます。

#### ● 画面や帳票で効果的な税率の確認を実現

資産の登録時は、適用している税率が表示されるため、確認がスムーズにできます。 固定資産台帳、リース料支払一覧表などの管理資料では、税率ごとの消費税額が確認でき るため、正確かつ効率的な消費税額のチェックができます。

#### ● 汎用データ受入形式に税率を直接指定できるレイアウトを追加

「リース資産データ」にも「資産データ」と同様に、税率を直接指定できる形式のレイア ウトを用意しました。

新しいレイアウトを利用すると、税率ごとに受入記号を切り分ける必要がありません。

「消費税10%対応 運用ガイド」に、運用に関する一連の操作手順をまとめています。 最初に目次(1ページ)を参照して、必要な個所をご確認ください。 ※「消費税10%・軽減税率対応 運用ガイド」は、『操作説明(ヘルプ)』の「機能追加 /改正情報」から参照できます。

### ● 「条項の備考」欄を追加

法令の内容が入力できるようになりました。

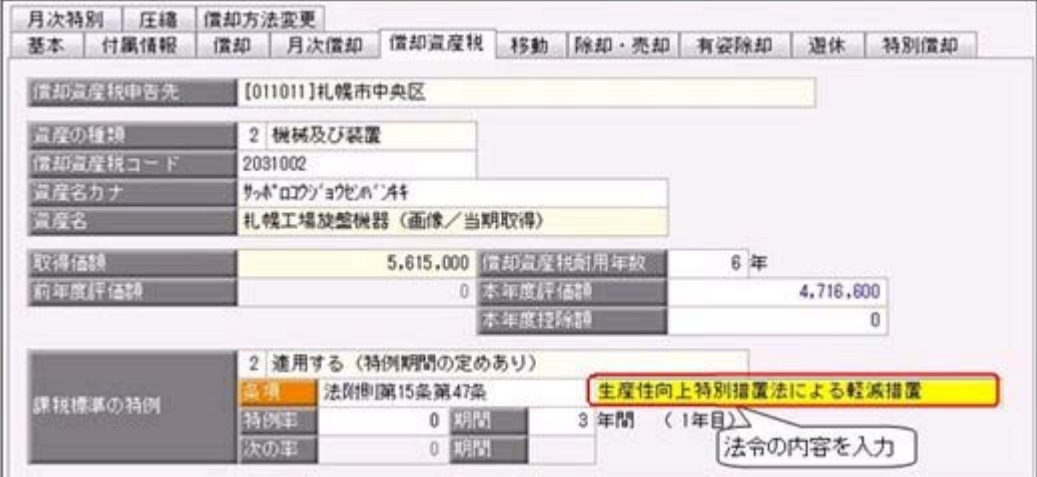

### ≪ 関連メニュー ≫

- ・[資産管理]-[資産登録]-[資産登録]メニュー
- ・[資産管理]-[資産一覧照会]-[資産一覧照会]メニュー
- ・[償却資産税申告]-[償却資産確認リスト]メニュー
- ・[随時処理]-[汎用データ作成]-[資産データ作成]-[資産データ作成]メニュー
- ・[随時処理]-[汎用データ受入]-[資産データ受入]-[資産データ受入]メニュー

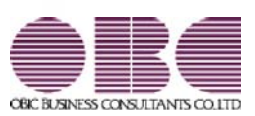

## 機能アップガイド

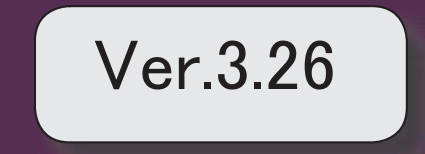

### 【改正情報】

平成30年度税制改正に伴う軽減措置 2

the contract of the contract of the contract of the contract of the contract of the contract of

### ● 平成30年度税制改正に伴う軽減措置

※詳細は、『操作説明(ヘルプ)』の「機能追加/改正情報」をご参照ください。

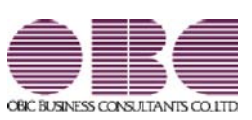

## 機能アップガイド

## $Ver.3.22 \sim Ver.3.25$

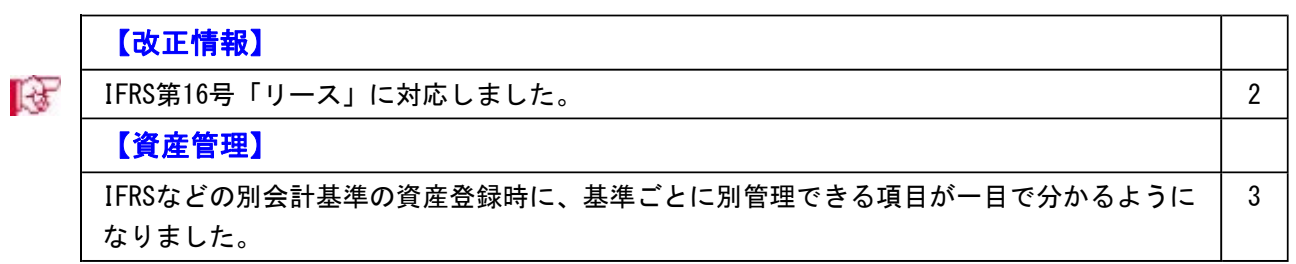

### ■ ■ IFRS第16号「リース」に対応しました。

IFRS(国際財務報告基準)は、2019年1月1日以後に開始する事業年度から新しいリース会 計基準が適用されます。

IFRS第15号「顧客との契約から生じる収益」(2018年1月1日以後に開始する事業年度か ら強制適用)と同時に適用することを条件に、早期適用できます。

IFRS第16号「リース」では、原則リース取引は売買処理(オンバランス)として計上する ことになります。

IFRSの運用手順は操作説明(ヘルプ)の「業務処理から探す」にある「IFRS(国際財務報 告基準)」をご確認ください。

※操作説明(ヘルプ)で「業務内容 - IFRS」と検索すると、検索結果の一番上に表示さ れます。

#### ≪ 関連メニュー ≫

・[導入処理]-[会計基準設定]-[会計基準設定]メニュー

- ・[導入処理]-[会計基準設定]-[遡及計算]-[債務計上額等遡及計算[リース資産]]メニュー
- ・[資産管理]-[資産登録]-[リース資産登録]メニュー [随時処理]-[汎用データ作成/受入]-[資産データ作成/受入]-[リース資産データ作成 /受入]メニュー
- ※すでに別会計基準を[導入処理]-[会計基準設定]-[会計基準設定]メニューで管理 済みに設定している場合は、今回のプログラムをセットアップすると日本基準(会 計)の情報が別会計基準に複写されて、リース資産でも基準ごとに管理できるよう になります。
- ・[管理資料]-[一覧表]-[リース料支払一覧表]メニューの各メニュー -[リース債務一覧表]メニューの各メニュー
- ・[随時処理]-[仕訳伝票作成]-[仕訳連動初期設定]メニュー

-[仕訳伝票作成]メニュー

-[仕訳伝票作成[別会計基準]]メニュー

### ● IFRSなどの別会計基準の資産登録時に、基準ごとに別管理できる項目が一目で分 かるようになりました。

IFRS(国際財務報告基準)やシミュレーション用の会計基準など、日本基準以外の会計基準 で資産やリース資産を管理する場合に、基準ごとに別管理できる項目が一目で分かるよう になりました。

すべての会計基準で共通の項目 ■ 日本基準(税務・会計)で入力します。 会計基準ごとに管理する項目 ● 会計基準別に異なる項目だけを入力します。

### ▼イメージ図

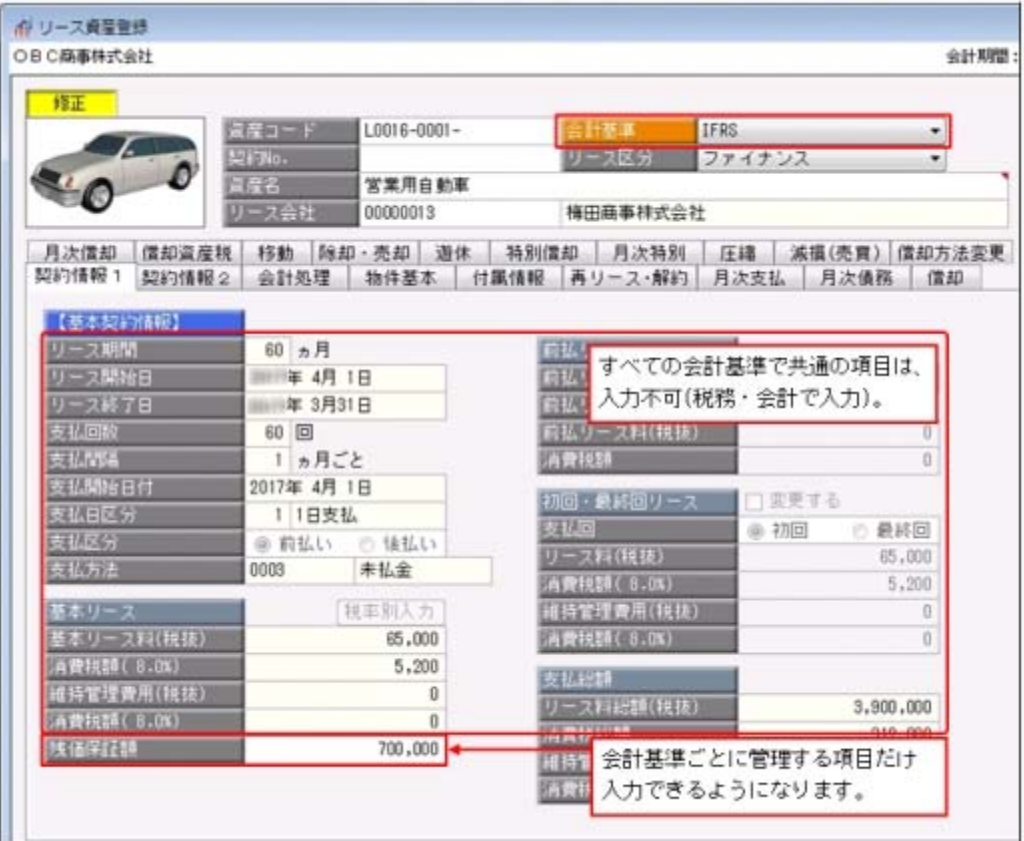

### ≪ 関連メニュー ≫

・[資産管理]-[資産登録]-[資産登録]メニュー

・[資産管理]-[資産登録]-[リース資産登録]メニュー

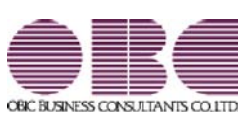

## 機能アップガイド

# Ver.3.21 / Ver.3.20

### 【償却資産税申告】

 地方税ポータルシステム(eLTAX)の平成30年1月の償却資産税申告分のバージョンア ップに対応しました。 2 ● 地方税ポータルシステム (e L T A X) の平成30年1月の償却資産税申告分のバ ージョンアップに対応しました。

○セキュリティ強化に伴い「署名モジュール」を更新しました。

○[償却資産税申告]-[電子申告]-[地方税メッセージボックス確認]メニューで、受付結果 の詳細情報(メッセージ詳細)を削除できるようになりました。削除後はメッセージ一 覧に「灰色」で表示されます。

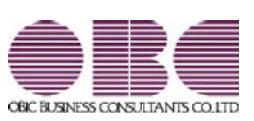

## 機能アップガイド

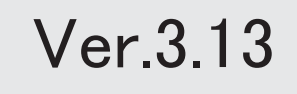

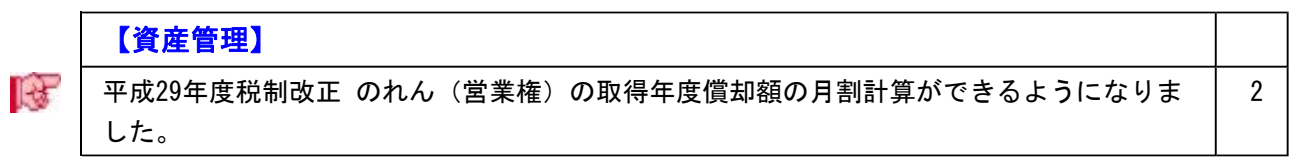

### ■ ● 平成29年度税制改正 のれん(営業権)の取得年度償却額の月割計算ができるよう になりました。

平成29年度税制改正にもとづいて、[資産管理]-[資産登録]-[資産登録]メニューの償却方 法で「6:のれん償却」を選択した場合に、取得年度は事業月数ではなく使用月数で償却 額を計算できるようになります。「6:のれん償却」は、資産調整勘定(のれん)に使用 する区分となります。

また、資産調整勘定の強制償却にも対応しました。

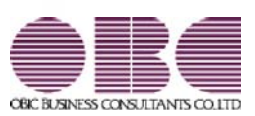

## 機能アップガイド

## Ver.3.11

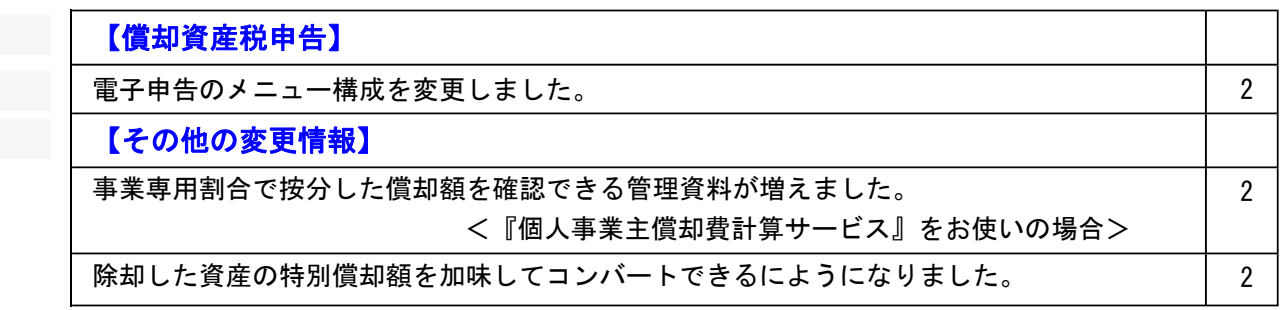

### ● 電子申告のメニュー構成を変更しました。

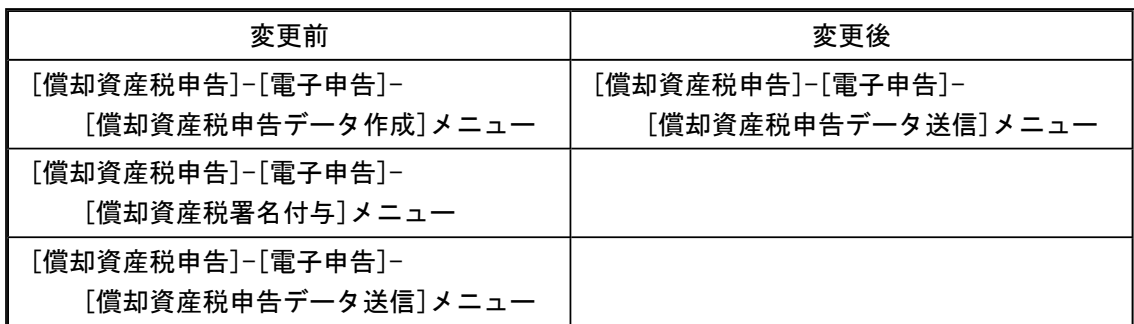

電子申告データ作成から送信までを1メニューに集約し、[償却資産税申告]-[電子申告]- [償却資産税申告データ送信]メニューですべて行えるようになりました。

企業の署名と税理士の署名を付与する場合など署名を2回(以上)する場合は、今までど おり[償却資産税署名付与]メニューで署名を付与したのち、[償却資産税申告データ送信] メニューで送信します。

#### 参考

付与する署名が1つの場合は、[導入処理]-[償却資産税申告先登録]メニューの[電 子申告設定]ページで付与署名数を「1」に設定します。

### その他の変更情報

### ● 事業専用割合で按分した償却額を確認できる管理資料が増えました。 <『個人事業主償却費計算サービス』をお使いの場合>

[固定資産台帳]メニューで事業専用割合で按分した償却額を確認できましたが、新たに月 次や予定の償却額についても確認できるようになりました。

#### ≪ 関連メニュー ≫

- ・[管理資料]-[一覧表]-[月次償却額一覧表]-[月次償却額一覧表[合計表]]メニュー
- ・[管理資料]-[一覧表]-[月次償却額一覧表]-[月次償却額一覧表[明細表]]メニュー
- ・[管理資料]-[予定表]-[償却予定一覧表]-[償却予定一覧表[合計表]]メニュー
- ・[管理資料]-[予定表]-[償却予定一覧表]-[償却予定一覧表[明細表]]メニュー

### ● 除却した資産の特別償却額を加味してコンバートできるにようになりました。 今までは、特別償却している資産が除却されている場合は、特別償却を解除して奉行21シ リーズからコンバートされていましたが、償却額に特別償却額を加味してコンバートでき るようになりました。

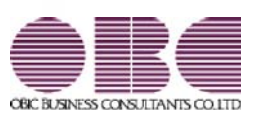

## 機能アップガイド

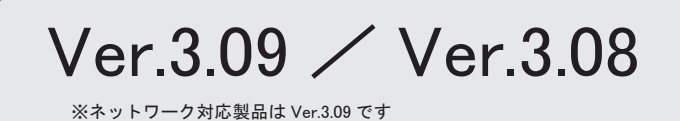

。 ※ ┃ ◆ マークは、おすすめする機能アップ内容や、注目していただきたい変更内容になります。<br>※ ┃ ◆ マークは、おすすめする機能アップ内容や、注目していただきたい変更内容になります。

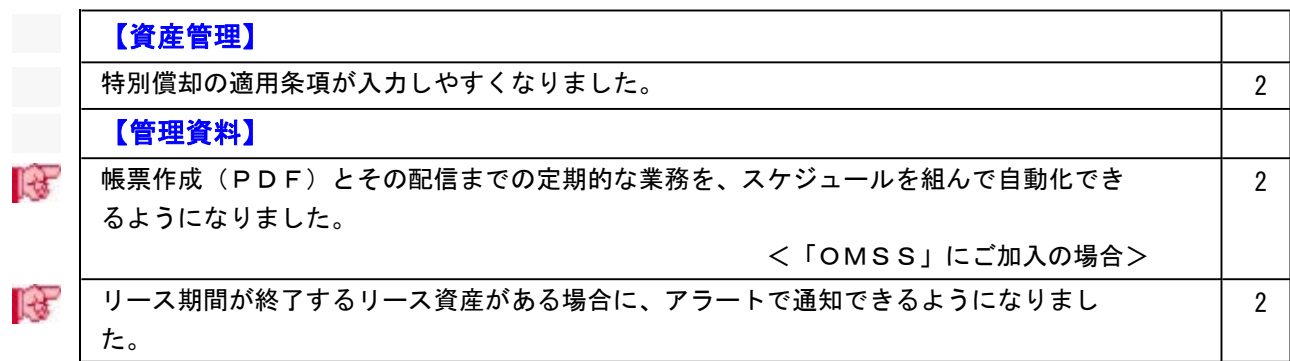

### 資産管理

#### ● 特別償却の適用条項が入力しやすくなりました。

今までは、適用条項の枝番の部分を項と同じ欄に入力していました。 今後は、特別償却の適用条項に条の枝番の入力欄が追加されたことで、入力しやすくなり ます。

#### ▼例

生産性向上設備投資促進税制の条項「第42条の12の5 1項」の場合の入力

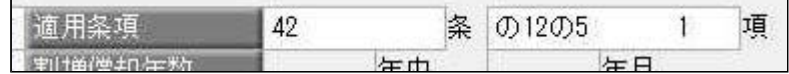

#### ≪ 関連メニュー ≫

- ・[資産管理]-[資産登録]-[資産登録]メニュー
- ・[資産管理]-[資産登録]-[リース資産登録]メニュー

#### 管理資料

■は ● 帳票作成(PDF)とその配信までの定期的な業務を、スケジュールを組んで自 動化できるようになりました。 <「OMSS」にご加入の場合>

今まで手動で行っていた帳票作成からその共有までの一連の流れを、スケジュールを組ん で自動化できるようになり、定型業務を効率化できます。スケジュールは、週次・月次や 毎月15日、末日などの定期的な予定を登録できます。

また、以下の配信方法で共有できます。

・メール

- ・「奉行Linkitサービス」のメッセージ
- ・「奉行Myスペース」のお知らせへの登録

≪ 新規メニュー ≫

- ・[随時処理]-[業務スケジュール登録]-[業務スケジュール登録]メニュー
- ・[随時処理]-[業務スケジュール登録]-[業務スケジュール履歴]メニュー

#### ≪ 関連メニュー ≫

- ・[管理資料]-[資産台帳]-[固定資産台帳]-[固定資産台帳[合計表]]メニュー
- ・[管理資料]-[資産台帳]-[固定資産台帳]-[固定資産台帳[明細表]]メニュー
- ・[管理資料]-[資産台帳]-[リース資産台帳]メニュー

### ■ ● リース期間が終了するリース資産がある場合に、アラートで通知できるようにな りました。

今まで手動で行っていたリース期間が終了するリース資産の確認を、スケジュールを組ん で自動化できるようになりました。

手動で行っていた定型業務の効率化と、スケジュール実行後にアラート通知されるので作 業漏れ防止を実現します。

なお、以下の通知方法から選択できます。

・メール

・「奉行Linkitサービス」のメッセージ

・「奉行Myスペース」のお知らせへの登録

具体例は、操作説明の「アラートとは」-「活用例」をご確認ください。

※「奉行Myスペース」のお知らせへの登録や「奉行Linkitサービス」のメッセージは、 「OMSS」にご加入の場合に使用できます。

### ≪ 関連メニュー ≫

[管理資料]-[資産台帳]-[リース資産台帳]メニュー

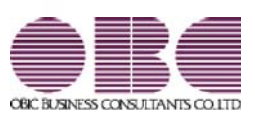

## 機能アップガイド

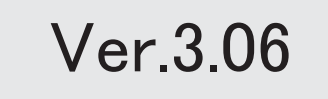

※ サマークは、おすすめする機能アップ内容や、注目していただきたい変更内容になります。

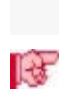

### 【決算処理】

■ 平成28年度税制改正 建物附属設備等の定額法一本化にもとづいて、簡単に影響額を確認 できるようになりました。

2

### 決算処理

■ ● 平成28年度税制改正 建物附属設備等の定額法一本化にもとづいて、簡単に影響額 を確認できるようになりました。

平成28年度税制改正にもとづいて、[決算処理]-[注記情報リスト]-[減価償却方法変更 影響額リスト]メニューで、定率法から定額法に変更したことによる減価償却費の影響額 を確認できます。

また、改正時だけでなく、自社の規定により償却方法を変更した場合でも当期取得資産、 前期以前取得資産の影響額を確認できるようになりました。

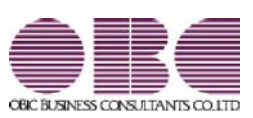

## 機能アップガイド

## Ver.3.05 / Ver.3.04

目次

※ マークは、おすすめする機能アップ内容や、注目していただきたい変更内容になります。

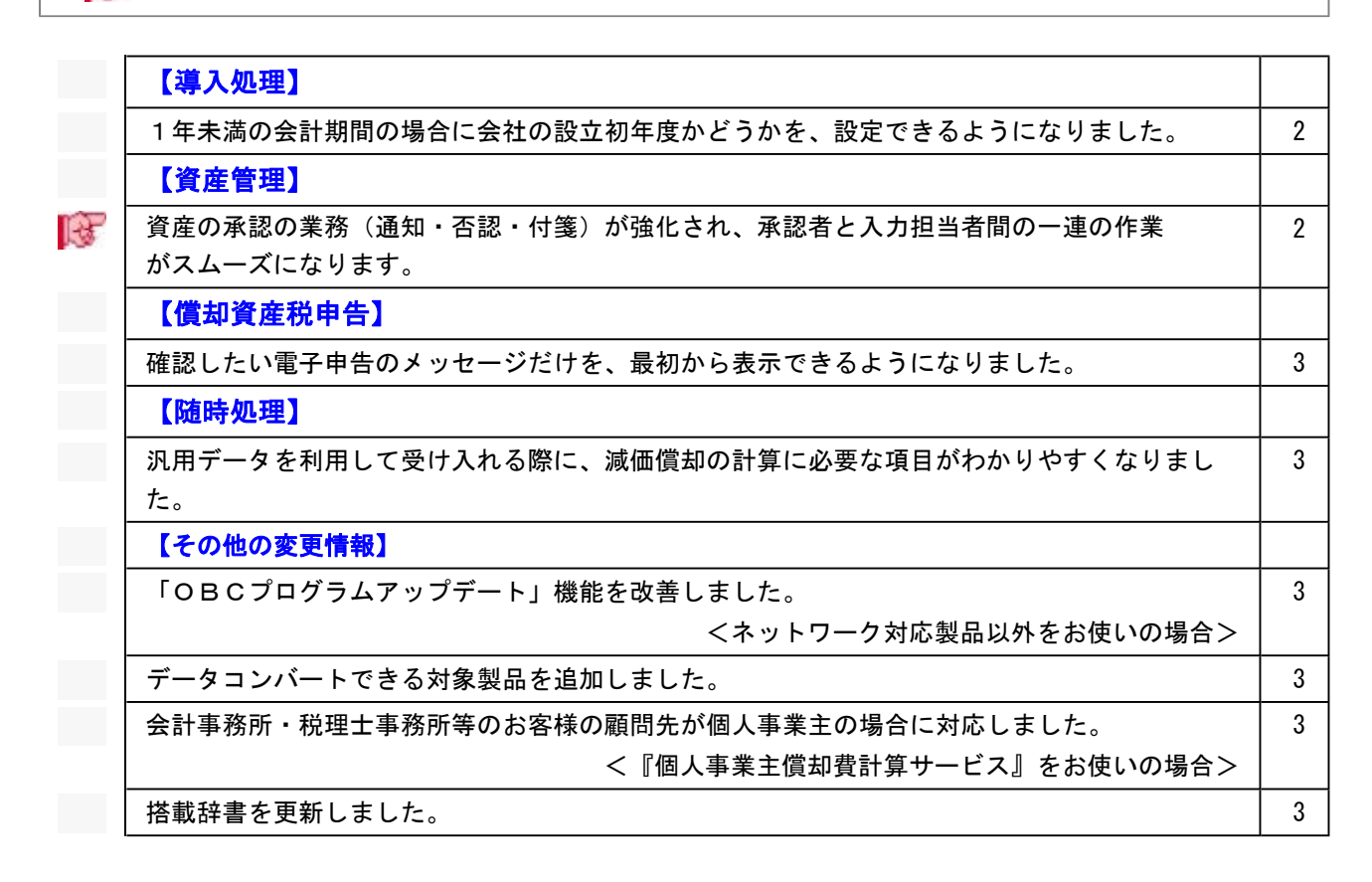

### 導入処理

● 1年未満の会計期間の場合に会社の設立初年度かどうかを、設定できるようにな りました。

[会計期間設定]メニューの[基本設定]ページで1年未満の会計期間を入力すると、 会社の設立初年度か決算日の変更かを選択できます。 会社の設立初年度を選択した場合は、「設立日付」を入力できます。

### 資産管理

### 資産の承認の業務(通知・否認・付箋)が強化され、承認者と入力担当者間の 一連の作業がスムーズになります。

通知や否認機能の強化により、資産の承認者と入力担当者間の一連の作業がスムーズ になります。

【承認者】

○承認する資産がある場合に、奉行Myスペースで通知を受けられます。

※[資産承認]メニューの[資産承認 - 通知設定]画面で設定できます。

[資産承認 - 通知設定]画面は、[条件設定]画面の[通知設定]ボタンを押すと表示され ます。

○承認作業を進める中で、資産の誤入力などの問題が見つかった場合、問題のある資産を 否認して差し戻すことができます。

その際に、奉行Myスペースやメールを活用して、入力担当者に伝達することができま す。

また、否認理由などを付箋で伝達することもできます。

【入力担当者】

- ○否認された資産がある場合は、奉行Myスペースやメールで通知されます。
- また、その通知メッセージから直接、否認された資産を確認・修正することもできま す。

※各業務処理等のメニューから否認された資産だけを確認することができます。

○承認者が否認時に貼り付けた付箋を頼りに、スムーズに修正できるようになりました。

#### ≪ 関連メニュー ≫

- ・[資産管理]-[資産承認]-[資産承認]メニュー
- ・[資産管理]-[資産承認]-[リース資産承認]メニュー

【業務処理等】

- ・[資産管理]-[業務別処理]-[資産取得]メニュー
- ・[資産管理]-[業務別処理]-[資産移動]メニュー
- ・[資産管理]-[業務別処理]-[資産除却・売却]メニュー
- ・[資産管理]-[資産一覧照会]-[資産一覧照会]メニュー
- ・[資産管理]-[資産一覧照会]-[リース資産一覧照会]メニュー

### 償却資産税申告

●確認したい電子申告のメッセージだけを、最初から表示できるようになりまし た。

[地方税メッセージボックス確認]メニューで電子申告のメッセージを確認する際に、 確認したい目的にあわせた内容だけを最初から表示できるようになりました。 例えば、今回一括で申告した結果や特定の顧問先の申告結果だけをスムーズに 確認できます。

### 随時処理

● 汎用データを利用して受け入れる際に、減価償却の計算に必要な項目がわかりや すくなりました。

操作説明の「汎用データ受入形式一覧表」で「資産データ(新規資産登録)」シートと 「リース資産データ(新規資産登録)」シートをご確認ください。

### その他の変更情報

● 「OBCプログラムアップデート」機能を改善しました。 <ネットワーク対応製品以外をお使いの場合> 最新プログラムを今すぐではなく後からセットアップする場合は、製品起動時の 「最新プログラムのお知らせ」の通知を表示させないように設定できます。 ただし、後からセットアップする場合は、手動でセットアップします。 ※複数の奉行製品を同じコンピュータで運用している場合は、製品ごとに設定できます。 ※設定後、さらに新しいプログラムが公開された際は、通知が表示されます。

● データコンバートできる対象製品を追加しました。 旧奉行シリーズ(固定資産奉行V ERP8/V ERP)からも、データコンバートできるように なります。

- 会計事務所・税理士事務所等のお客様の顧問先が個人事業主の場合に対応しまし た。
	- <『個人事業主償却費計算サービス』をお使いの場合>

個人事業主の場合は、事業専用割合を指定して資産を登録できるようになり、確定申告書 に添付する「減価償却費の計算」を印刷できるようになります。

### ● 搭載辞書を更新しました。

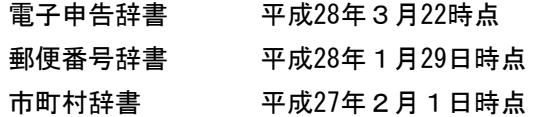

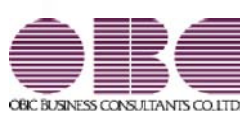

## 機能アップガイド

# Ver.3.03 / Ver.3.02

目次

。 ※ ┃ ◆ マークは、おすすめする機能アップ内容や、注目していただきたい変更内容になります。<br>※ ┃ ◆ マークは、おすすめする機能アップ内容や、注目していただきたい変更内容になります。

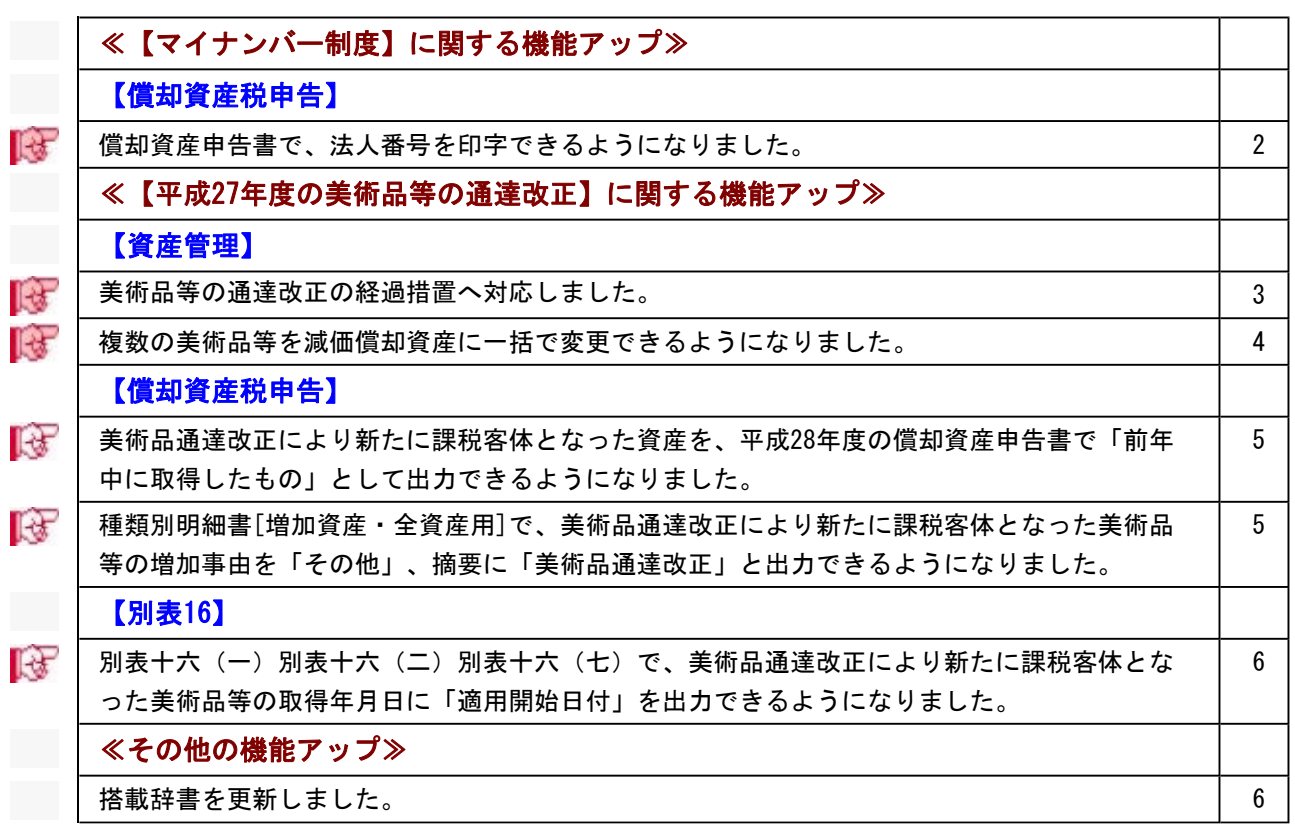

### 【マイナンバー制度】に関する機能アップ

### 償却資産税申告

■ ● 償却資産申告書で、法人番号を印字できるようになりました。 平成28年度の償却資産申告書から、法人番号が印字されます。

▼イメージ図(償却資産申告書の新様式)

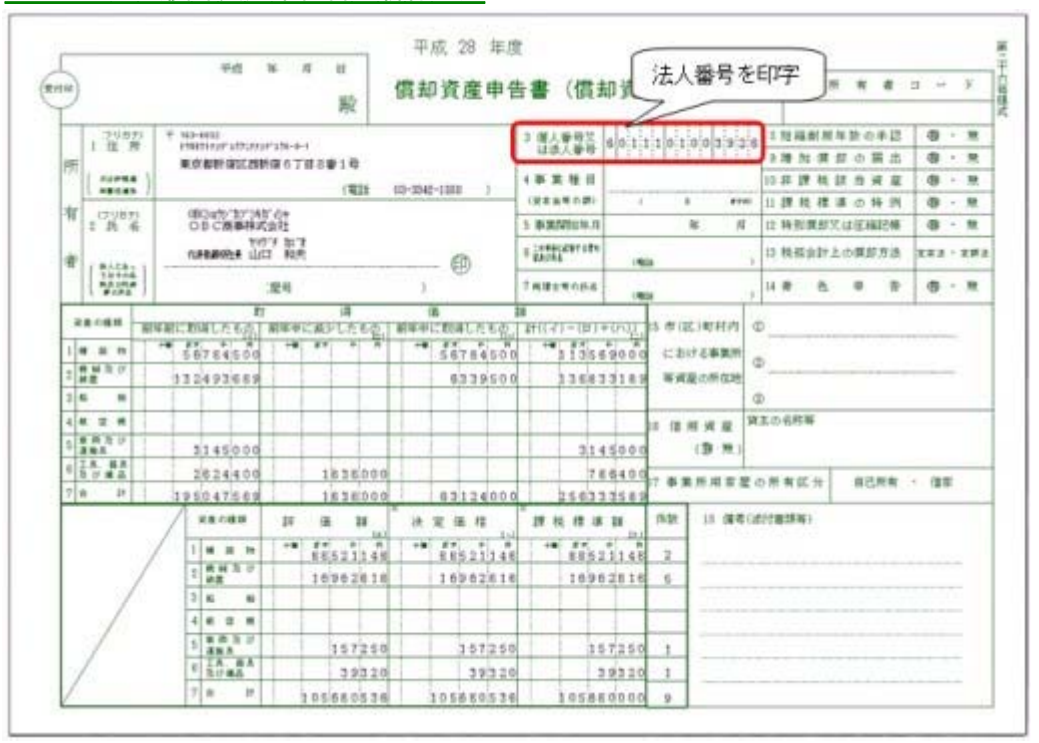

※電子申告にも対応しています。

※法人番号は、あらかじめ[導入処理]-[会社情報登録]メニューの「法人番号」欄に入力します。

### 資産管理

### ■ ● 美術品等の通達改正の経過措置へ対応しました。

美術品改正用の償却方法(「61:200%定率法(美術品改正)」~「66:少額資産(美術 品改正)」)が追加され、改正前(平成27年1月1日より前)に取得した美術品等を非償 却資産から減価償却資産に変更できるようになりました。

減価償却資産として登録する際は、美術品改正用の償却方法と耐用年数を指定するだけ で、本年度評価額や償却資産税摘要などの必要な項目は自動で設定されるため簡単に対応 できます。

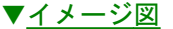

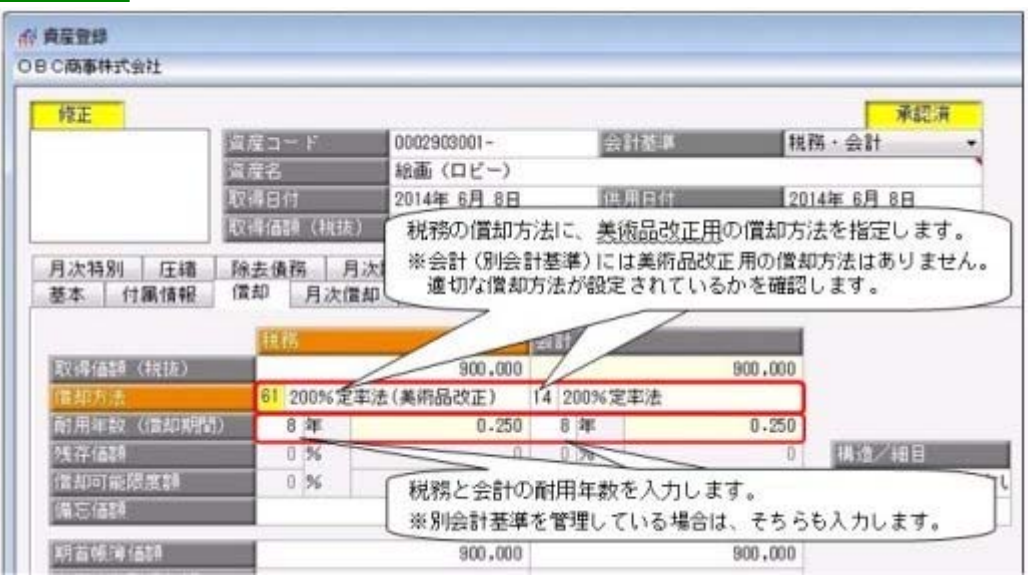

また[資産データ作成/受入]メニューでも、改正用の償却方法を出力し、受け入れできる ようになりました。

※[導入処理]-[会計期間設定]-[会計期間設定]メニューの[制度改正設定]ページで改正 前に取得した美術品等を平成27年から減価償却するかどうかを事前に設定する必要があ ります。

#### ≪ 関連メニュー ≫

- ・[資産管理]-[資産登録]-[資産登録]メニュー
- ・[随時処理]-[汎用データ作成]-[資産データ作成]-[資産データ作成]メニュー
- ・[随時処理]-[汎用データ受入]-[資産データ受入]-[資産データ受入]メニュー
- ・[導入処理]-[会計期間設定]-[会計期間設定]メニュー
### ■ ● 複数の美術品等を減価償却資産に一括で変更できるようになりました。

平成27年度の事業年度(平成27年1月1日以後、最初に開始する事業年度)場合は、[資 産管理]-[償却方法一括変更]-[償却方法変更]メニューで美術品等の通達改正の経過措置 を適用する複数の美術品等を一括で減価償却資産に変更できるようになりました。対象と なる美術品等が多い場合に利用すると、効率良く作業できます。

- ▼イメージ図 in 偏移方法変更 **Ran Feb [abbe]** ○日に商事件式会社 会计NWI: HHR 4月 1日 ~ HHR 1月 31日 @ 园顶 取得日付時点の借知方法(非備却→200%/250%/日常率法) **美計資産件数** 規格·会計·IFRS·シミュレーション 云社慈华 精选<br>图 用加数 **相**目 382 変更なの作用方法 元更对象 agomater 前掲の区分によらないもの  $\overline{\mathscr{C}}$ 0002904001 結晶 (ロビー) **Bi** de # million film 2014年4月1日 2001/37/338 前掲の区分によらないもの  $\overline{\omega}$ 0002904002 結晶 (応報室) 2007年1月15日 旧定率法 8年 その他のもの 前掲の区分によらないもの  $|V|$ 0002904003 ブロンズ像 (応接案) 15 年 王として金属製のもの 2010年4月1日 250%定率法 前掲の区分によらないもの  $\overline{2}$ 0002904004 掛け軸 (社長室) 8年 その他のもの 2002年10月25日 旧定率法 Ġ  $\Box$ Ð D. D) E  $F1$  $E2$  $54$ F5 F6 **F7** Fá 159  $F10$  $FI2$ 次画面 ジャンプ 全解き 操作員等 一括宣更 実行 前直面 核索 中止 閉じる
- 

### ■ ● 美術品通達改正により新たに課税客体となった資産を、平成28年度の償却資産申 告書で「前年中に取得したもの」として出力できるようになりました。

改正により、平成27年1月1日より前に取得した美術品等を平成27年から減価償却した際 には、平成28年度の償却資産申告書では「前年中に取得したもの」として出力されます。 ▼イメージ図

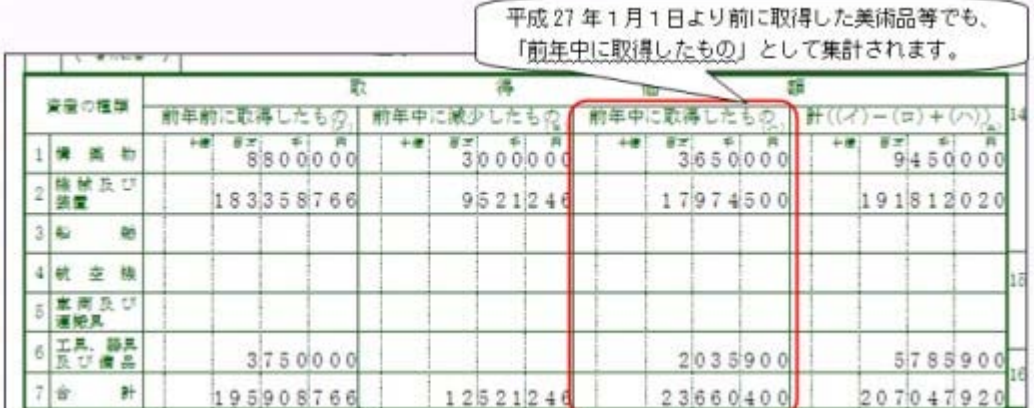

※償却資産確認リストでも同様に出力されます。

### ≪ 関連メニュー ≫

・[償却資産税申告]-[償却資産申告書]メニュー

・[償却資産税申告]-[償却資産確認リスト]メニュー

### 種類別明細書[増加資産・全資産用]で、美術品通達改正により新たに課税客体と なった美術品等の増加事由を「その他」、摘要に「美術品通達改正」と出力でき

### るようになりました。

種類別明細書[増加資産・全資産用]で、改正により平成27年1月1日より前に取得した美 術品等を平成27年から減価償却した際には、その資産の増加事由は「4(その他)」と出 力されます。

また、摘要には「美術品通達改正」、取得日付には「当初取得日付」が出力されます。 ▼イメージ図

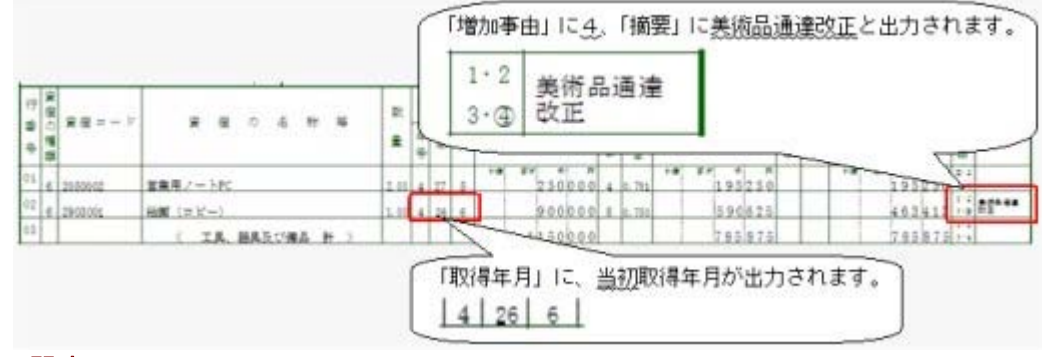

### ≪ 関連メニュー ≫

[償却資産税申告]-[種類別明細書]-[種類別明細書[増加資産・全資産用]]メニュー

### 別表16

### 別表十六(一)別表十六(二)別表十六(七)で、美術品通達改正により新たに 課税客体となった美術品等の取得年月日に「適用開始日付」を出力できるように なりました。

別表十六(一)別表十六(二)別表十六(七)で、改正により平成27年1月1日より前に 取得した美術品等を平成27年から減価償却した際(美術品通達改正の適用初年度開始の日 において、取得し事業の用に供したものとした場合)の取得年月日には、「適用開始日付 (平成27年1月1日以後最初に開始する事業年度期首日付)」を出力できるようになりま した。

### ▼イメージ図

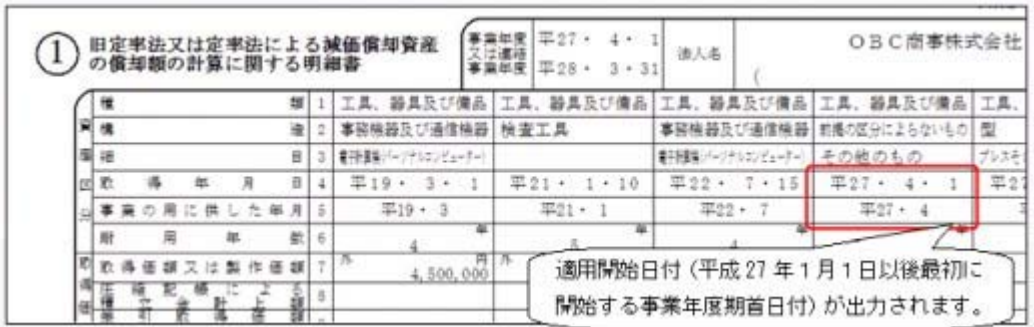

※画面は、別表十六(二)です。

### ≪ 関連メニュー ≫

- ・[別表16]-[別表16-1[定額法]]メニュー
- ・[別表16]-[別表16-2[定率法]]メニュー
- ・[別表16]-[別表16-7[少額資産]]メニュー

### その他の機能アップ

### ● 搭載辞書を更新しました。

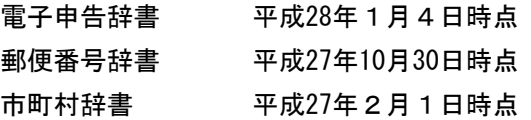

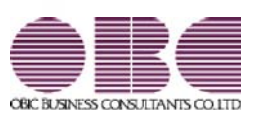

# 固定資産管理システム 固定資産奉行V ERP10

## 機能アップガイド

Ver.3.00

『奉行V ERP8』(Ver.2.52 / Ver.2.50)からの機能アップ内容が記載されて います。

※ マークは、おすすめする機能アップ内容や、注目していただきたい変更内容になります。

<u> 1989 - Johann Barn, mars ar breist bestjoerde te gemeente op de oprjochte van de oprjochte van de oprjochte v</u>

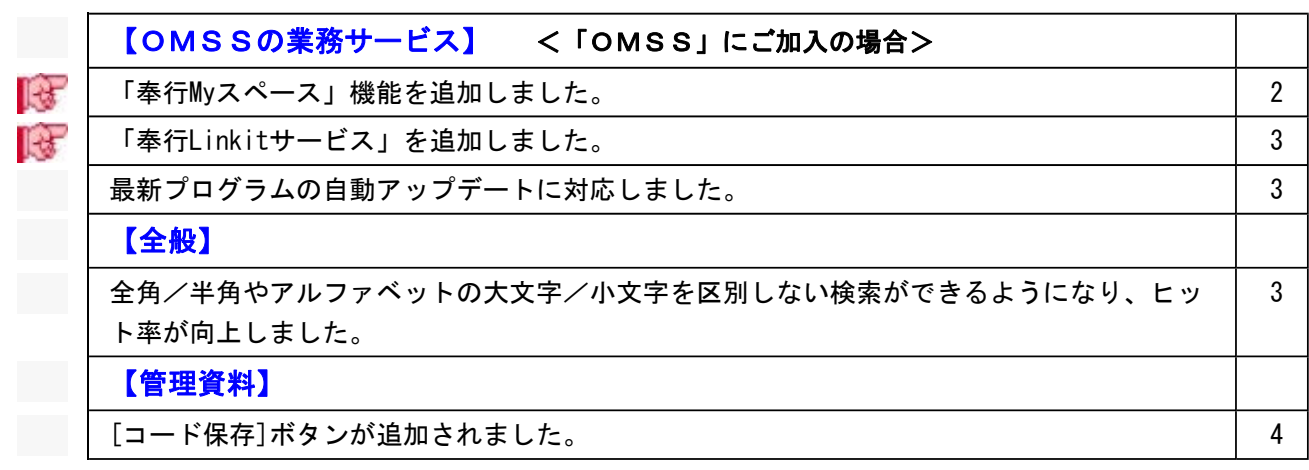

参考

『奉行V ERP8』(Ver.2.52/Ver.2.50)からの機能アップ内容が記載されています。

### OMSSの業務サービス

### ■ ● 「奉行Myスペース」機能を追加しました。 <「OMSS」にご加入の場合>

「奉行Myスペース」は、奉行上で自身(または担当者間で)の「お知らせ」や「タスク(作 業)」を管理できます。

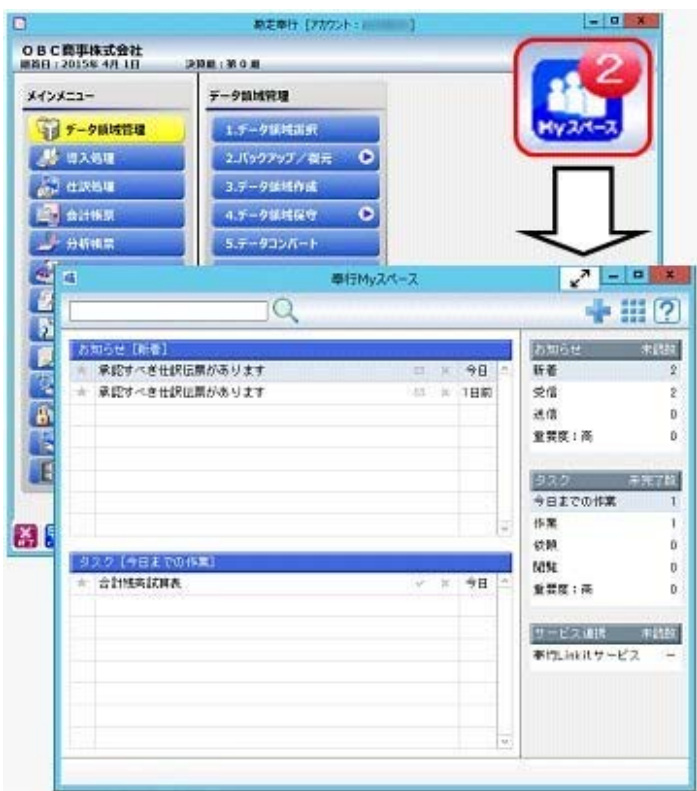

※画面は、『勘定奉行』の画面です。

日々、自身が行うタスクが「奉行Myスペース」で一目で確認できるため、作業の漏れや遅れ によるトラブルを防止し、スムーズに日々の業務を遂行できます。また、別の担当者への作 業依頼などにも活用できます。

### ■ ● 「奉行Linkitサービス」を追加しました。 <「OMSS」にご加入の場合>

「奉行Linkitサービス」は、快適・安全なコミュニケーション環境で業務生産性を向上させ るための企業向けのSNS(ソーシャルネットワーキングサービス)です。社内業務上で発生す るコミュニケーションの手間・時間ロス・リスクを減少し、企業全体の情報化を実現しま す。

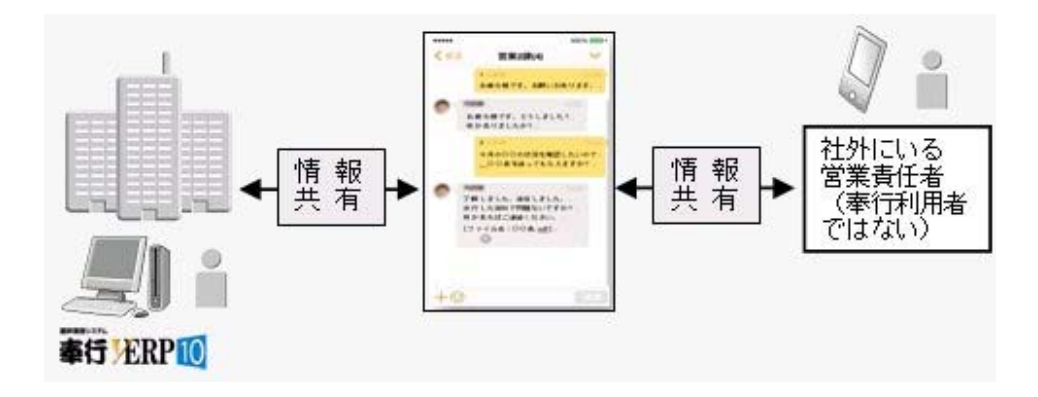

● 最新プログラムの自動アップデートに対応しました。 <「OMSS」にご加入の場合>

○『ネットワーク対応製品』の場合 お客様のご利用環境に応じて、最新プログラムが自動的にダウンロードされます。 担当者様のダウンロードにかかる負担を軽減し、スピードをもって対応できるようになり ました。 サーバープログラムを更新後、クライアント用コンピュータで奉行製品を起動すると、 「最新プログラムのお知らせ」のメッセージが表示されます。「今すぐ更新する」をクリ ックし、「次へ]ボタンで進むだけで更新が完了しますので、奉行の担当者でも簡単に行 えます。

○『ネットワーク対応版製品』以外の場合 お客様のご利用環境に応じて、最新プログラムに自動アップデートします。 担当者様のセットアップにかかる負担を軽減し、スピードをもって対応できるようになり ました。

### 全般

● 全角/半角やアルファベットの大文字/小文字を区別しない検索ができるようにな り、ヒット率が向上しました。

資産名や摘要を検索する場合に、「あいまいな一致」を選択すると、全角/半角、アルファ ベットの大文字/小文字、ひらがな/カタカナを区別しないで検索できるようになりまし た。

以下のような検索ができます。

▼例

○「広島 あ 12-34」を「広島 あ 12-34」で検索できます。 (全角/半角を区別しません。)

○「PC一式 売却」を「pc一式 売却」で検索できます。 (アルファベットの大文字/小文字を区別しません。) ○「ファックス機能追加」を「ふぁっくす機能追加」で検索できます。 (ひらがな/カタカナを区別しません。)

### ≪ 関連メニュー ≫

- ・[資産管理]-[資産一覧照会]-[資産一覧照会]メニュー
- ・[資産管理]-[資産一覧照会]-[リース資産一覧照会]メニュー
- ・[管理資料]-[資産台帳]-[固定資産台帳]メニューの各メニュー
- ・[管理資料]-[資産台帳]-[リース資産台帳]メニュー

### 管理資料

#### ● [コード保存]ボタンが追加されました。

固定資産台帳などの管理資料メニューに[コード保存]ボタンが追加され、[条件設定]画面で 指定したマスターのコードを保存することができるようになりました。 集計範囲を設定する手間が省けるため便利です。

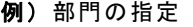

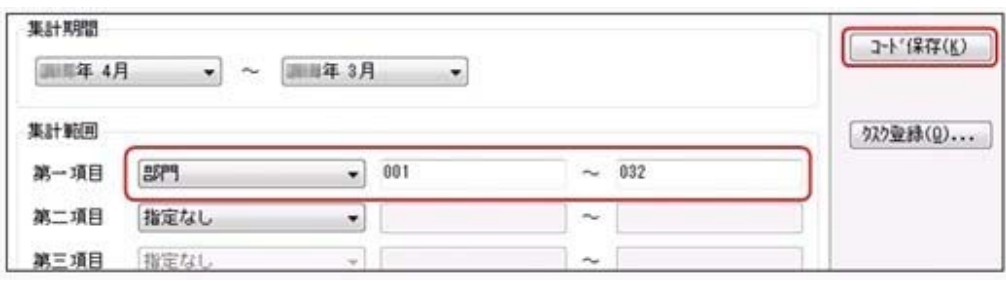

一度、集計する部門を指定して[コード保存]ボタンをクリックすれば、次回メニューを 起動した際に、前回[コード保存]ボタンをクリックした時点の部門が指定されていま す。

### ≪ 関連メニュー ≫

- ・[資産管理]-[資産承認]-[資産承認]メニュー
- ・[資産管理]-[資産承認]-[リース資産承認]メニュー
- ・[管理資料]-[資産台帳]-[固定資産台帳]メニューの各メニュー
- ・[管理資料]-[資産台帳]-[リース資産台帳]メニュー
- ・[管理資料]-[一覧表]-[月次償却額一覧表]メニューの各メニュー
- ・[管理資料]-[一覧表]-[リース料支払一覧表]メニューの各メニュー
- ・[管理資料]-[一覧表]-[リース債務一覧表]メニューの各メニュー
- ・[管理資料]-[一覧表]-[圧縮記帳一覧表]メニュー
- ・[管理資料]-[一覧表]-[資産除去債務一覧表]メニューの各メニュー
- ・[建設仮勘定管理]-[建設仮勘定台帳]-[建設仮勘定台帳]メニュー
- ※『建設仮勘定オプション』をお使いの場合に使用できます。
- ・[随時処理]-[汎用データ作成]-[資産データ作成]-[資産データ作成]メニュー
- ・[随時処理]-[汎用データ作成]-[資産データ作成]-[リース資産データ作成]メニュー